## **Backing Up All Files**

Before making backup, make sure that enough free space is left in the computer's hard disk (HDD).

Open the LCD monitor.

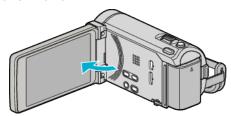

2 Connect the USB cable and the AC adapter.

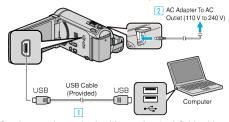

- \* The AC adapter shown in the illustration is AC-V11U.
- 1 Connect using the provided USB cable.
- 2 Connect the AC adapter to this unit.
- This unit powers on automatically when the AC adapter is connected.
- Be sure to use the supplied JVC AC adapter.
  - The "SELECT DEVICE" menu appears.
- 3 Tap "CONNECT TO PC".

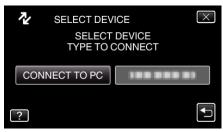

4 Tap "BACK UP".

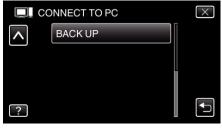

- Tap X to exit the menu.
- $\bullet$  Tap  $\mbox{\ensuremath{\mbox{$\stackrel{\ }{\frown}$}}}$  to return to the previous screen.
- The provided software Everio MediaBrowser 3 (3 BE) starts up on the computer.

The subsequent operations are to be performed on the computer.

5 Select the volume.

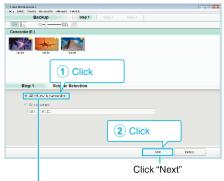

Click "All volume in camcorder"

6 Start backup.

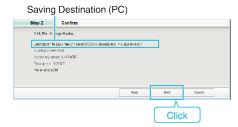

- · Backup starts.
- 7 After backup is complete, click "OK".

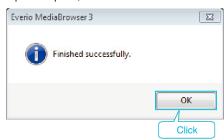

## Memo:

- Before making backup, load the SD card in which the videos and still images are stored on this unit.
- If you encounter any problems with the provided software Everio MediaBrowser 3 (3 BE), please consult the "Pixela User Support Center".

| Telephone | USA and Canada (English): +1-800-458-4029 (toll-free)<br>Europe (UK, Germany, France, and Spain)<br>(English/German/French/Spanish): +800-1532-4865 (toll-free)<br>Other Countries in Europe<br>(English/German/French/Spanish): +44-1489-564-764<br>Asia (Philippines) (English): +63-2-438-0090<br>China (Chinese): 10800-163-0014 (toll-free) |
|-----------|----------------------------------------------------------------------------------------------------|
| Homepage  | http://www.pixela.co.jp/oem/jvc/mediabrowser/e/                                                                                                    |

Delete unwanted videos before making backup.
It takes time to back up many videos.

## **Disconnecting this Unit from Computer**

1 Click "Safely Remove Hardware and Eject Media".

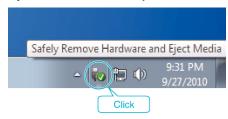

- 2 Click "Safely Remove USB Mass Storage Device".
- 3 (For Windows Vista) Click "OK".
- 4 Disconnect the USB cable and close the LCD monitor.